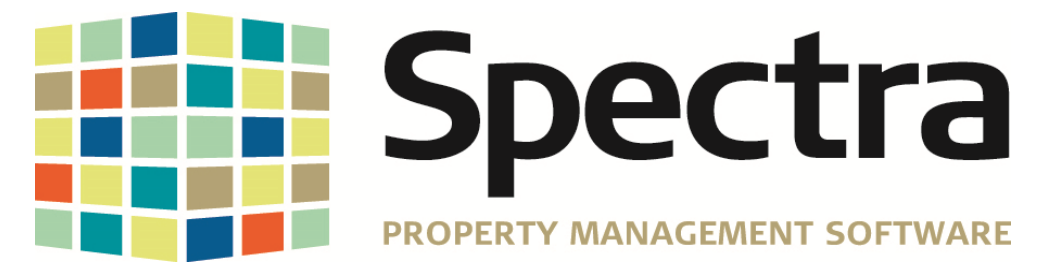

## *Municipal Property Assessment Corporation*

## **MPAC**

## *Province of Ontario*

### *SPECTRA COMPUTER SERVICES LTD.*

Visit us online at: www.Spectra.ca<br>Toll Free Support Line: (866) 718-2345

Support Email: Support@Spectra.ca (866) 718-2345 (U.S. & Canada)

If you are interested in licensing this additional module, please contact Spectra Marketing via email to SpectraSales@Realpage.com or by phone to 1-800-731-8668.

# CONTENTS

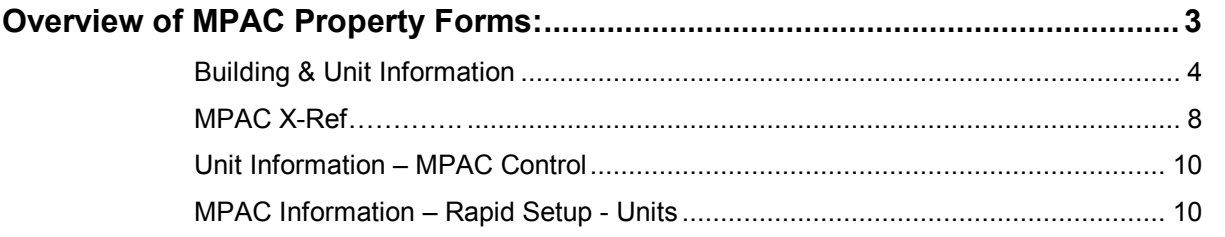

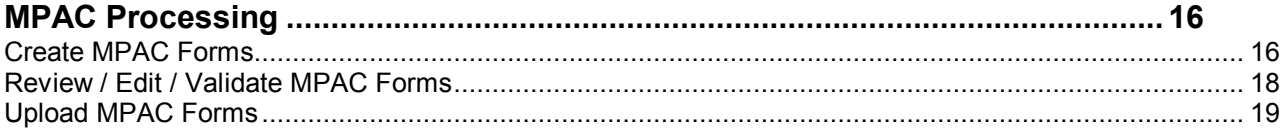

### **OVERVIEW OF MPAC PROPERTY FORMS:**

The Municipal Property Assessment Corporation (MPAC) is responsible for assessing all property in Ontario for purposes of municipal taxation. Prior to 2016, property managers/owners could submit financial statements and rent rolls. However, beginning in 2017 use of the paper-based Tenant Information Program has been replaced by a new online tool called the Property Income and Expense Return, You may also file your information via Business to Business (B2B) data transfer using Spectra's MPAC module.

Options for filing your assessment information are:

- **Enter the information directly onto MPAC's forms on their website**
- Use Spectra's MPAC module to create the information to be manually copied onto MPAC's forms, or
- Use Spectra's MPAC module to create the information to be uploaded to MPAC's Internet website.

#### **Abbreviations used:**

.

 CRD**Error! Bookmark not defined.** – Commercial Request Data Information IRD**Error! Bookmark not defined.** – Industrial Request Data Information ARD – Apartment Request Data information PIE**Error! Bookmark not defined.** – Property Income & Expense Questionnaire

#### **Reports to be submitted:**

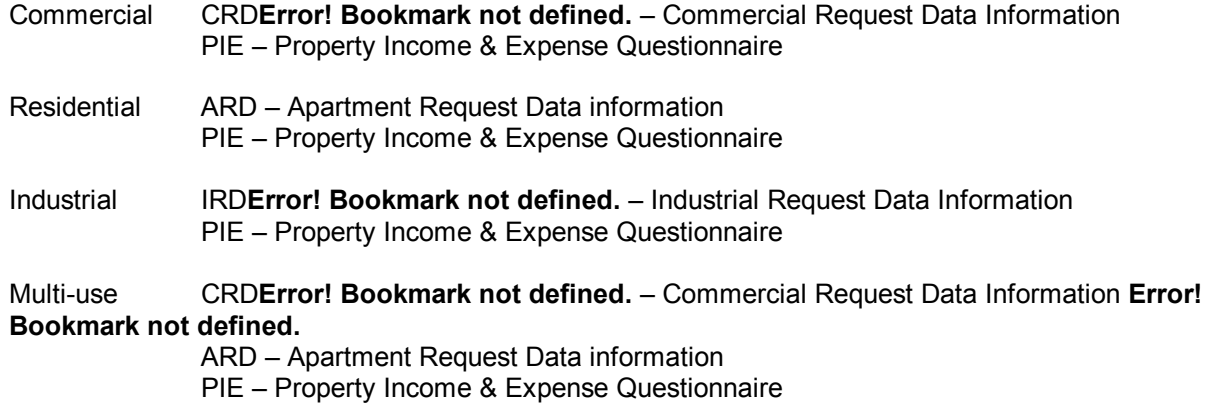

#### **Display Settings:**

It is preferable to modify your screen settings**Error! Bookmark not defined.** to be 1024 x 768 pixels. Certain screens will display better if you do. Go to the Windows Start button – Settings – Control Panel – Display – Settings.

#### *Questions:*

If you have any questions about these forms, please contact MPAC directly by calling 1 (866) 296-6722.

#### *SPECTRA MPAC Setup Instructions*

For each building, print off the following *SPECTRA* reports **before** setting up your MPAC data:

- Building Reports Rent Reports Rent Roll
- Building Reports Parking /Other Spaces
- Building Reports General Ledger G/L Chart of Accounts
- Building Reports Financial Statements Financial Statements–Fiscal Income Statement for last Fiscal Year.

#### **Building & Unit Information**

#### *MPAC Control*

Find – Buildings – Accounting – MPAC Control tab.

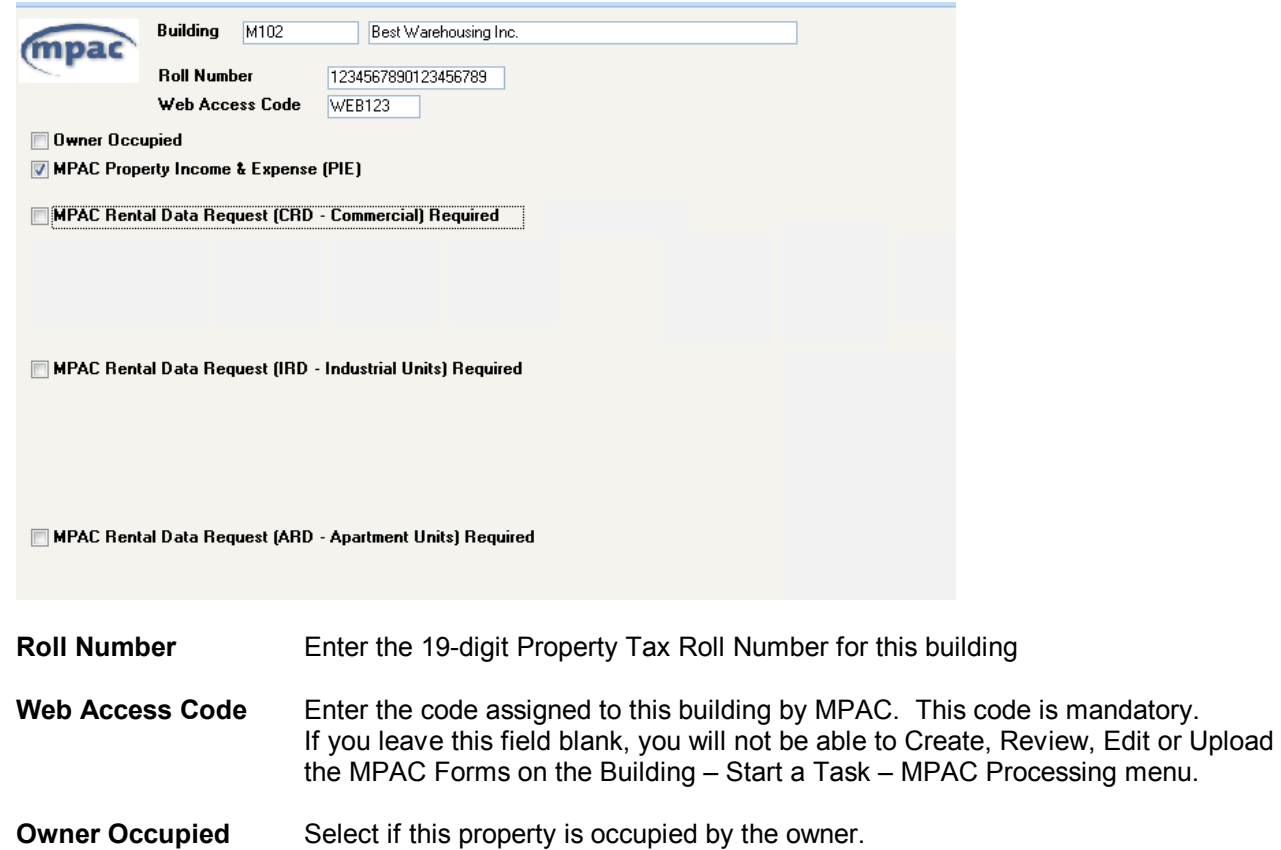

#### **MPAC Property Income & Expense (PIE)**

Select – all properties are required to submit a property Income & Expense.

Then select the data request form according to the property type.

#### *CRD – Commercial*

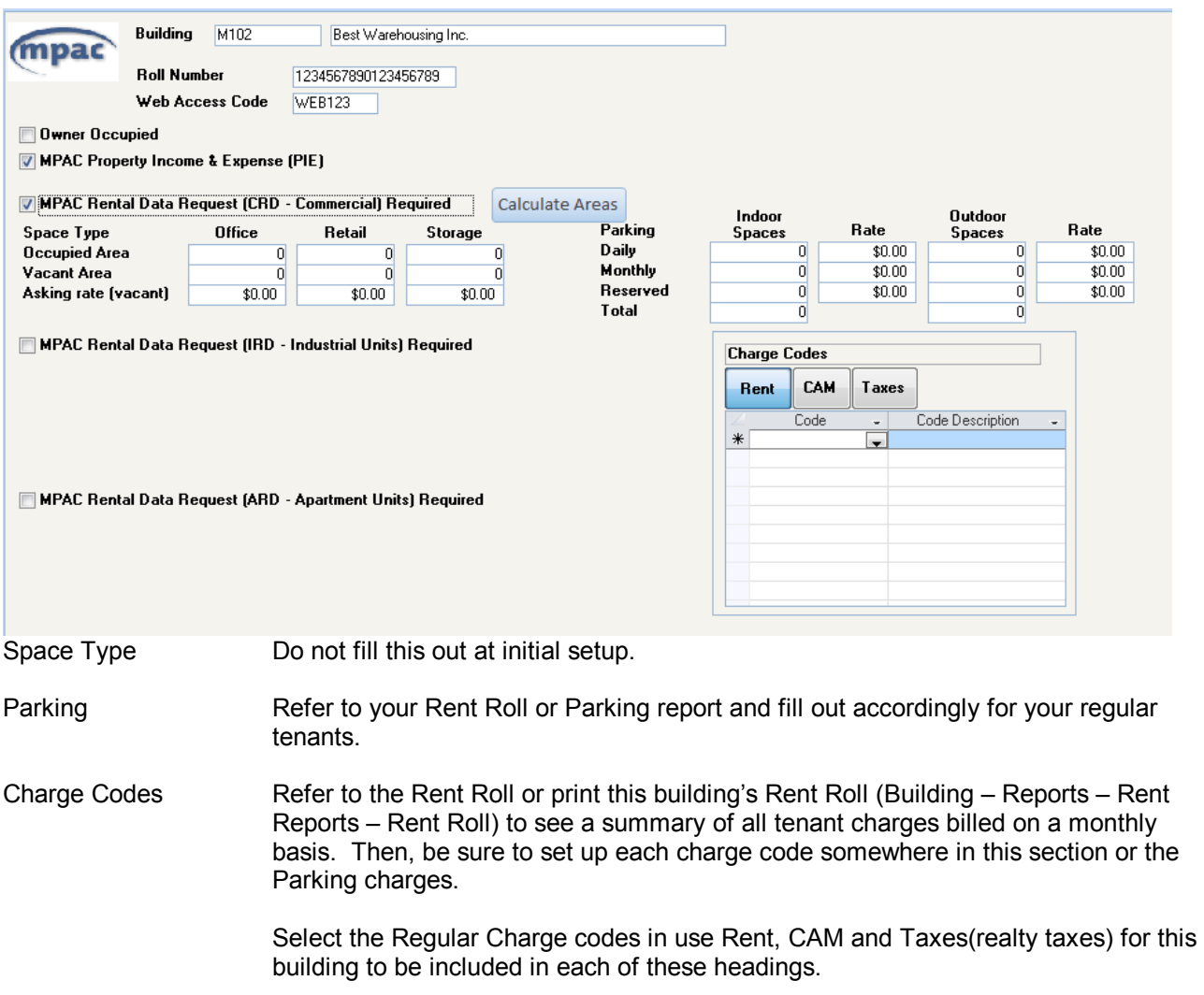

When all fields are entered, click on the Save button on the toolbar and then click on the MPAC XRef tab to proceed to the next step.

#### *IRD – Industrial*

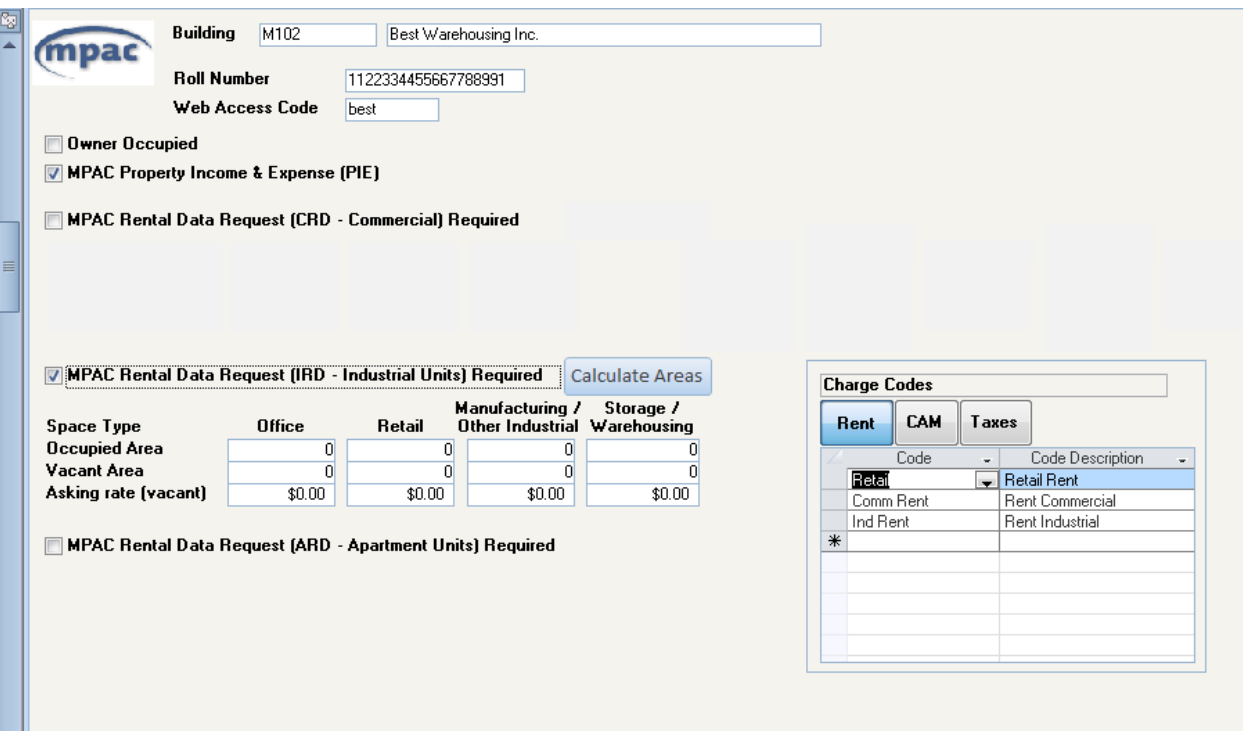

Space Type Do not fill this out at initial setup.

Charge Codes Refer to the Rent Roll or print this building's Rent Roll (Building – Reports – Rent Reports – Rent Roll) to see a summary of all tenant charges billed on a monthly basis. Then, be sure to set up each charge code somewhere in this section .

> Select the Regular Charge codes in use Rent, CAM and Taxes (realty taxes) for this building to be included in each of these headings.

When all fields are entered, click on the Save button on the toolbar and then click on the MPAC XRef tab to proceed to the next step.

#### *ARD - Apartment*

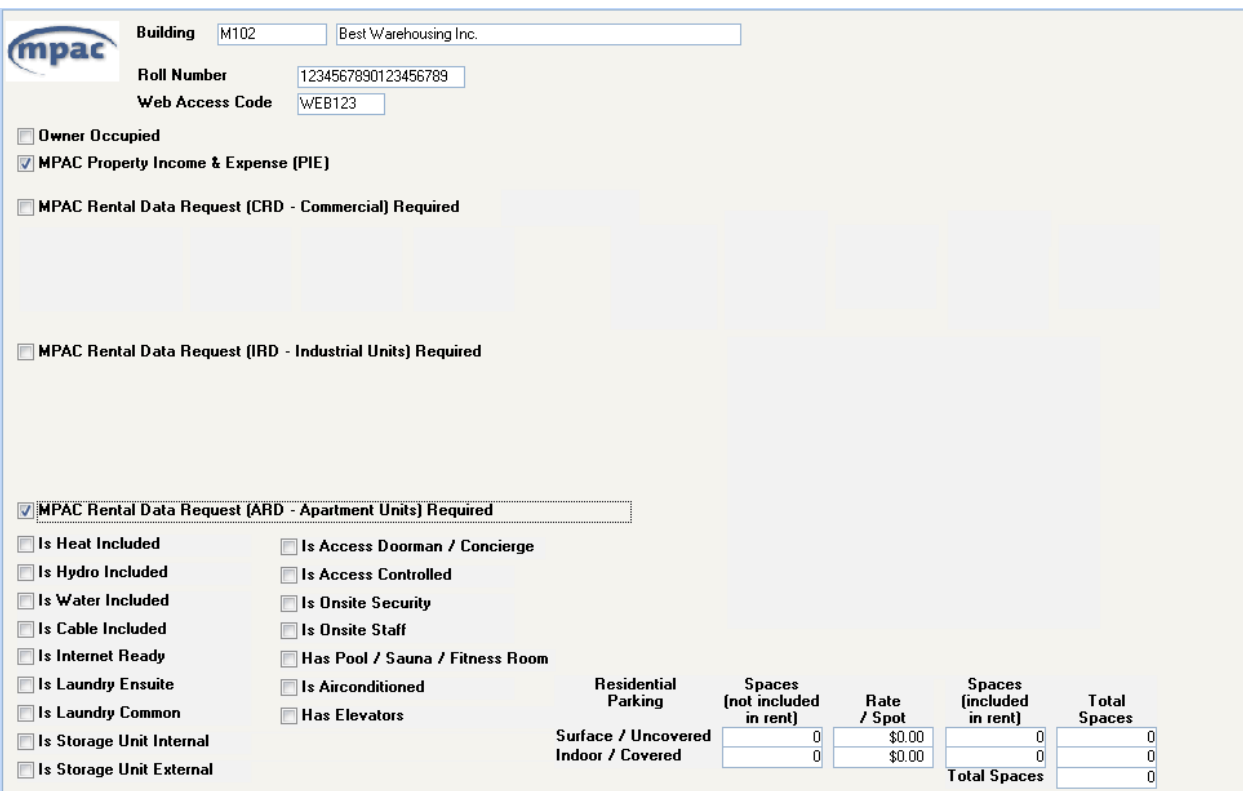

 Check off all services that are supplied for **all** units. You will have the option to enter specific services for different units when setting up the Unit information.

Residential Parking - Refer to your Rent Roll or Parking report and fill out accordingly for your regular tenants. Note: The MPAC module will not pick up parking charges for Parking Only or A/R Only Tenants.

When all fields are entered, click on the Save button on the toolbar and then click on the MPAC XRef tab to proceed to the next step.

#### **MPAC X-Ref**

*If you previously had this setup for your properties please note that there is a new line "Billboard" at the bottom of the income section*.

Refer to the Chart of Accounts or go to the Building – Reports – General Ledger – G/L Chart of Accounts, and print out the chart of accounts for this building. The purpose of the X-Ref screen is to classify all revenue and expenses to match MPAC's requirements for the PIE Questionnaire.

Find – Buildings – Accounting - MPAC X-Ref tab.

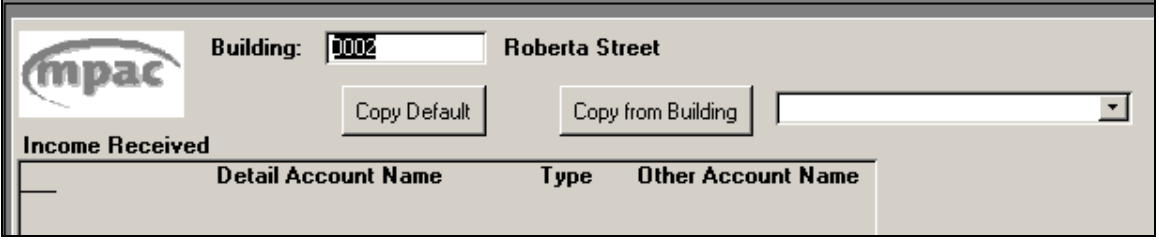

For your first building, click on the "Copy Default" button. This will create a predefined list of Income, Income Loss, Expenses, and Capital Cost items for which you must now link to your chart of accounts.

#### **Other Account Name**

In the Income Received section for any detail lines with the "Other" box ticked, you must enter your own account description in the Other Account Name even if the account is not used.

For the Capital Cost Summary section if you will be using a line item that has the "Other" box ticked you must enter a description in the Account Name field. If you have entered a description then you must enter an amount and year.

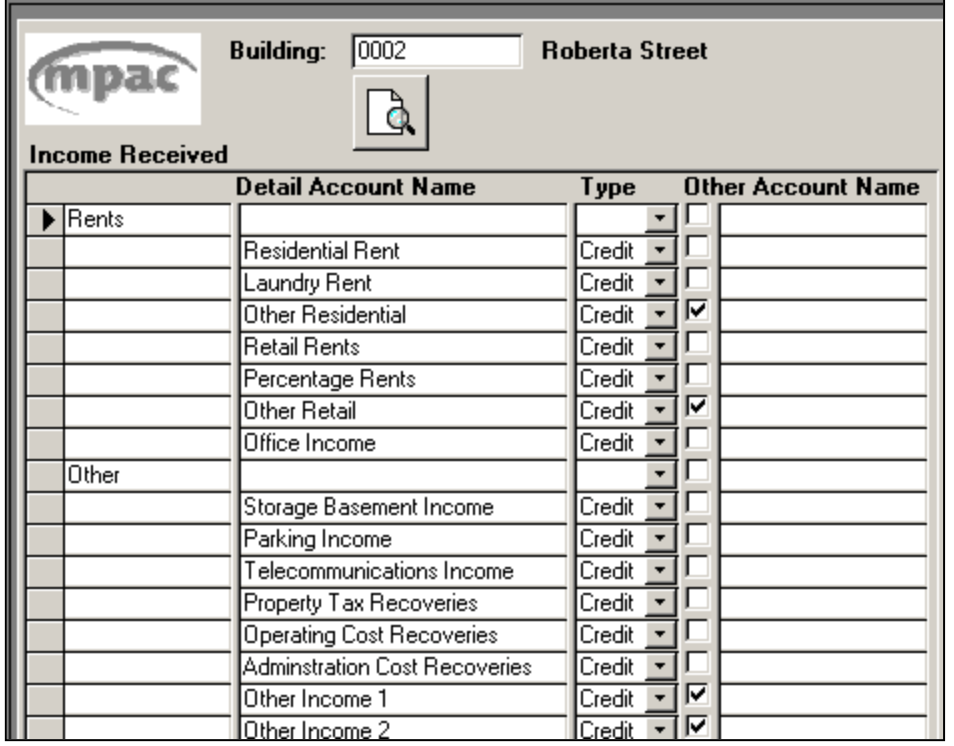

For your second building, if it uses the same chart of accounts, select the Building name from the dropdown box, and then click on the Copy from Building button. Otherwise, copy the Default and link this to your second building's chart of accounts. Please note that the account "Type" and the "Other" column cannot be changed.

#### **Linking Accounts**

Clicking in the "Other Account Name field will bring up the "G/L Accounts to Include" in that Account Name. This can be one account number (enter in both the From and To fields) or a range of accounts or multiple lines of account numbers or ranges. You may key the account numbers in or select from the dropdown box.

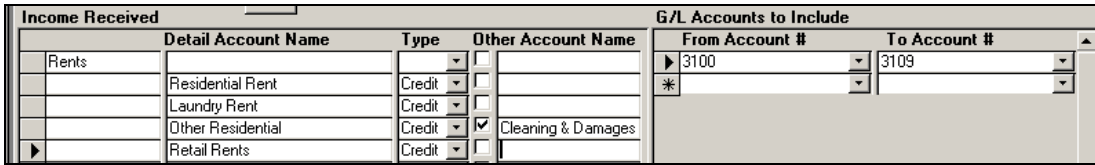

#### **Capital Costs Summary:**

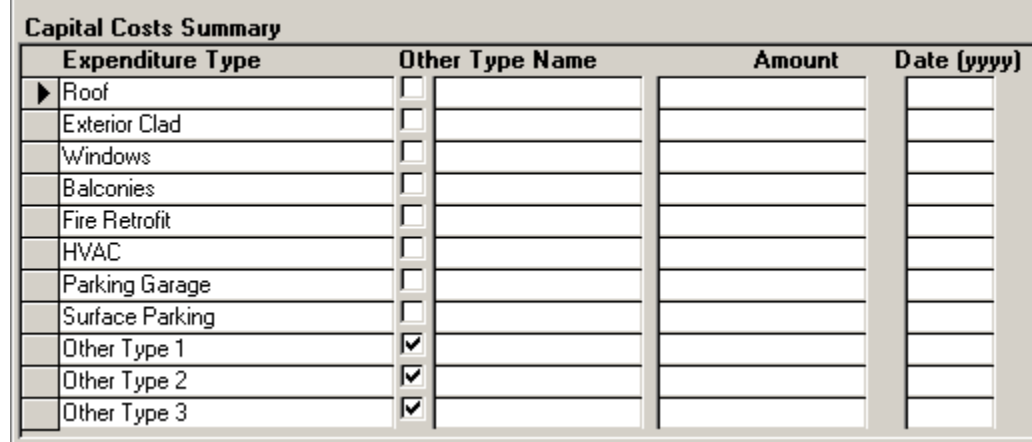

If you replaced the roof in 2014 for a cost of \$50,000, enter \$50,000 in the Amount column and 2014 in the Date (yyyy) field. If you made a Capital Cost addition in the current year of \$5,000, enter \$5,000 in the Amount column and the year (YYYY) in the Date field. MPAC will retain the original information, and each year you enter **additions** only. Using this example, the current year's form would show only the \$5,000 and the year in YYYY format on the Roof line.

If you had no capital costs in the current year for any category, enter the last major addition and the year. Enter the year in YYYY format and do not leave this field blank if you have entered an amount.

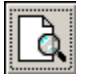

When you have specified all your income and expense GL account numbers, click on the Preview Report button at the top of the screen to preview the account numbers chosen for each account description. Print this report out from the Preview screen to compare with your GL Chart of Accounts. This is important if you have copied from another building, as the chart of accounts may not be exactly the same.

#### **Unit Information – MPAC Control**

MPAC Unit information can be entered through **Building – Start a Task – MPAC Processing – MPAC Information – Rapid Setup** or Find – Buildings – Units – drill down on each individual unit Both entry methods are explained below.

#### **MPAC Information – Rapid Setup - Units**

#### **Building – Start a Task – MPAC Processing – MPAC Information – Rapid Setup**.

From this menu, select the building. Only buildings with a roll number will be in the dropdown list.

Make sure the correct form is being displayed. For example: for a commercial building the CRD as shown below.

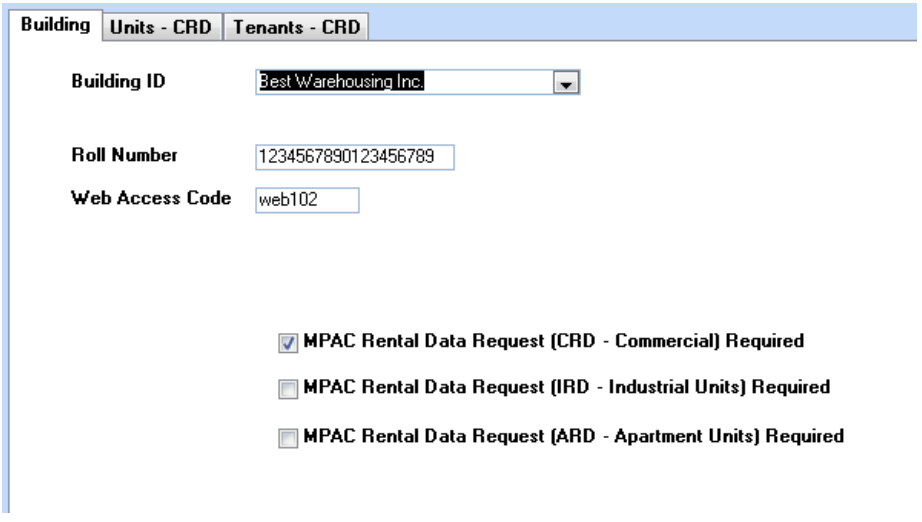

MPAC Reporting Type: This should already be selected, if not select the reporting type.

#### *Apartment Rental Data Request*

Click on the Units-ARID tab.

To enter data in any of the fields, click anywhere or tab into the field or use your keyboard arrow keys (←↑→↓) to move about the worksheet, and click on the drop down box for a list of the available options to appear. Conversely, if you know the answer, you can just start to key it in and the system will finish the selection. E.g. Enter "O" for Office, and the system will complete the word

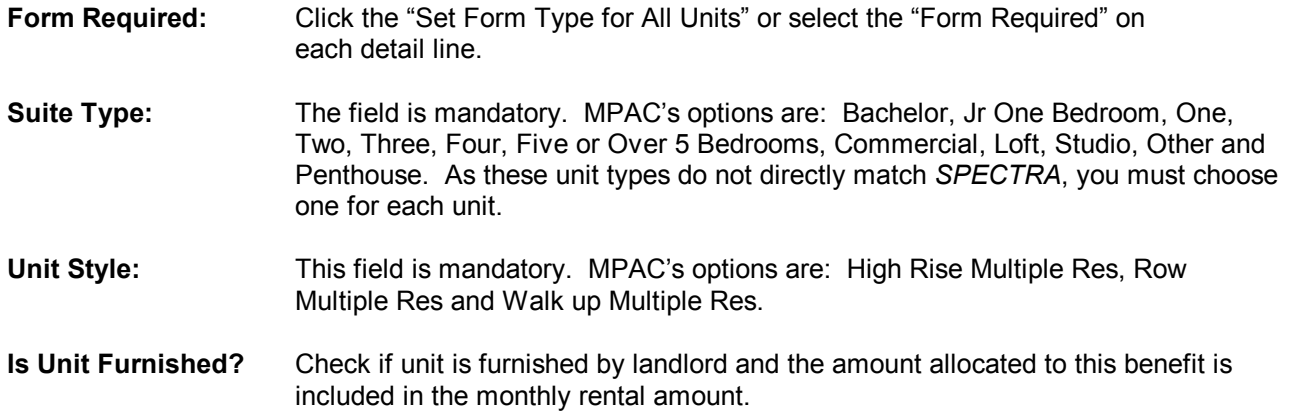

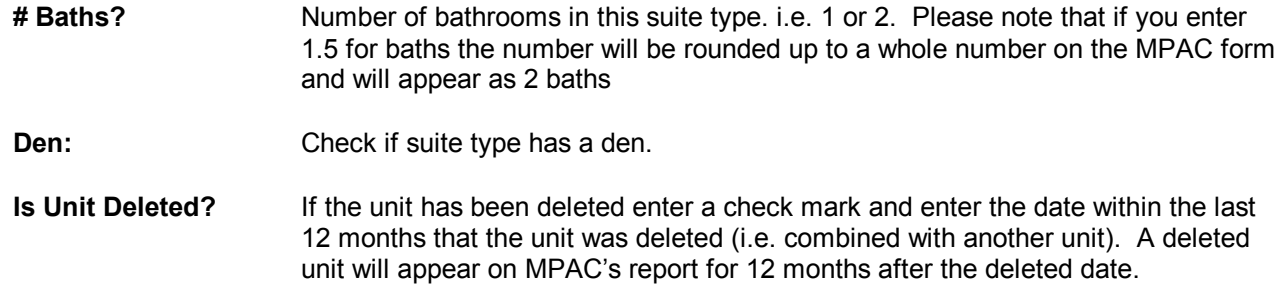

#### *Commercial Buildings*

To enter data in any of the fields, click anywhere or tab into the field or use your keyboard arrow keys (←↑→↓) to move about the worksheet, and click on the drop down box for a list of the available options to appear. Conversely, if you know the answer, you can just start to key it in and the system will finish the selection. E.g. Enter "O" for Office, and the system will complete the word

Click the Units - CRD tab

**Form Required:** Click the "Set Form Type for All Units" or select the "Form Required" on each detail line.

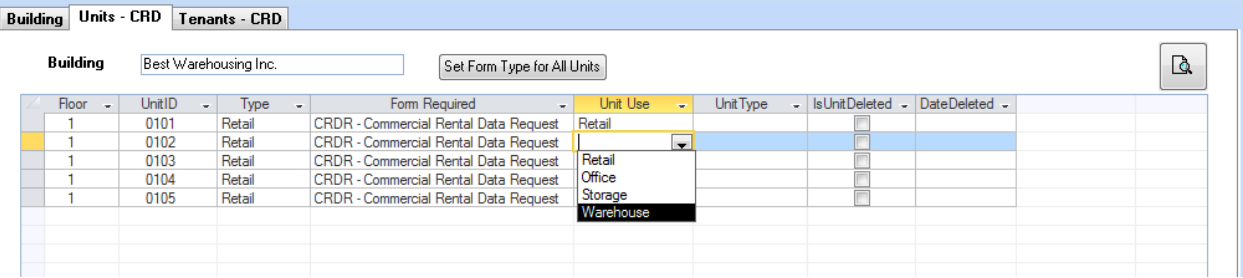

Complete all columns

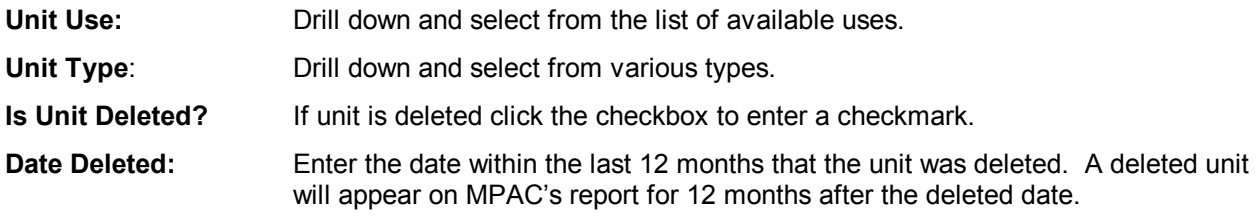

Next click the Tenants – CRD – tab

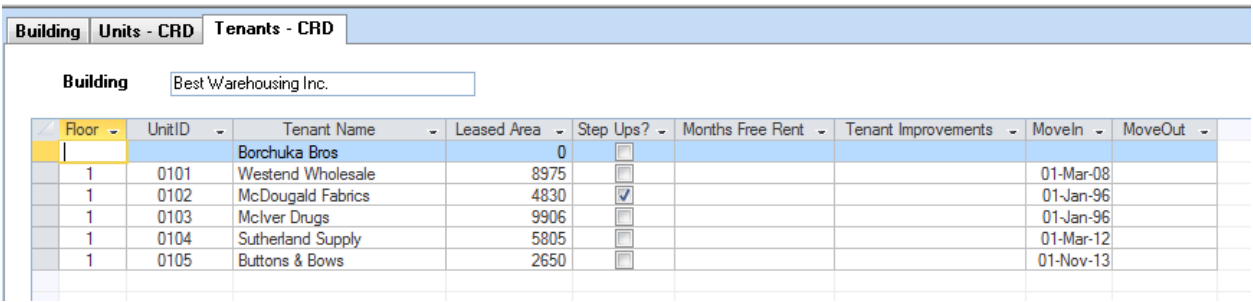

**Note:** A/R Only and Parking Only Tenants will appear on this Rapid Entry Tenant Screen, but they will not appear on the MPAC Review/Edit/Validate MPAC Forms. Nor will they be uploaded to MPAC.

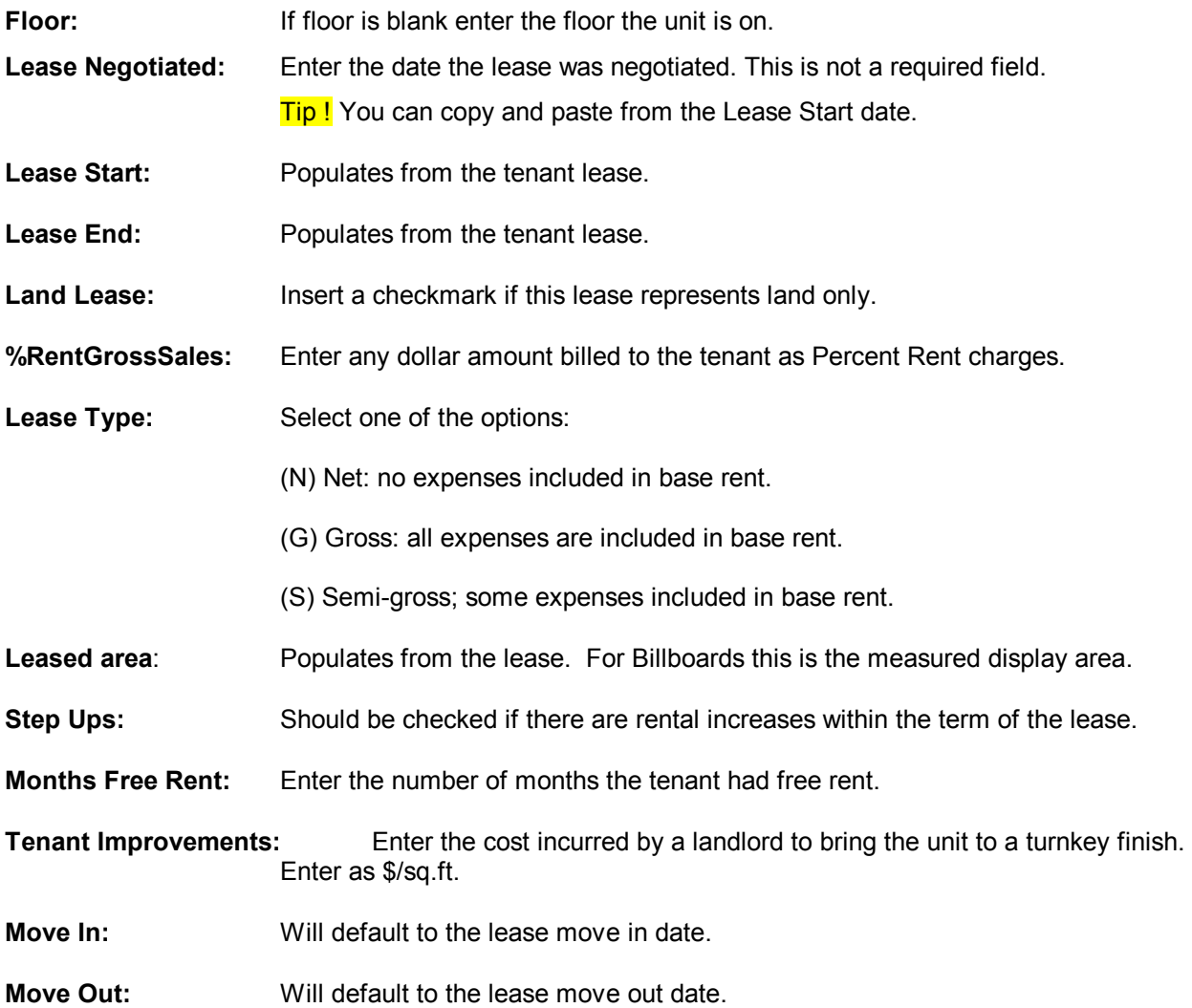

#### *Industrial Buildings*

To enter data in any of the fields, click anywhere or tab into the field or use your keyboard arrow keys (←↑→↓) to move about the worksheet, and click on the drop down box for a list of the available options to appear. Conversely, if you know the answer, you can just start to key it in and the system will finish the selection. E.g. Enter "O" for Office, and the system will complete the word

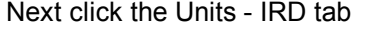

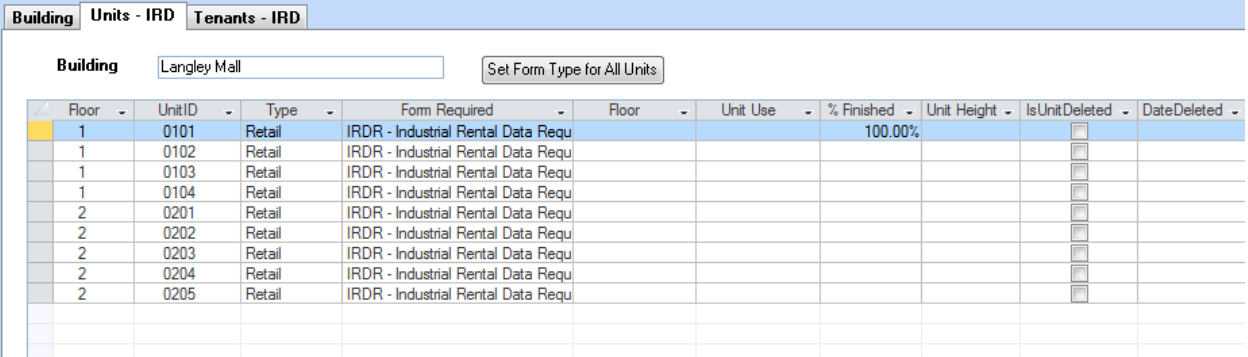

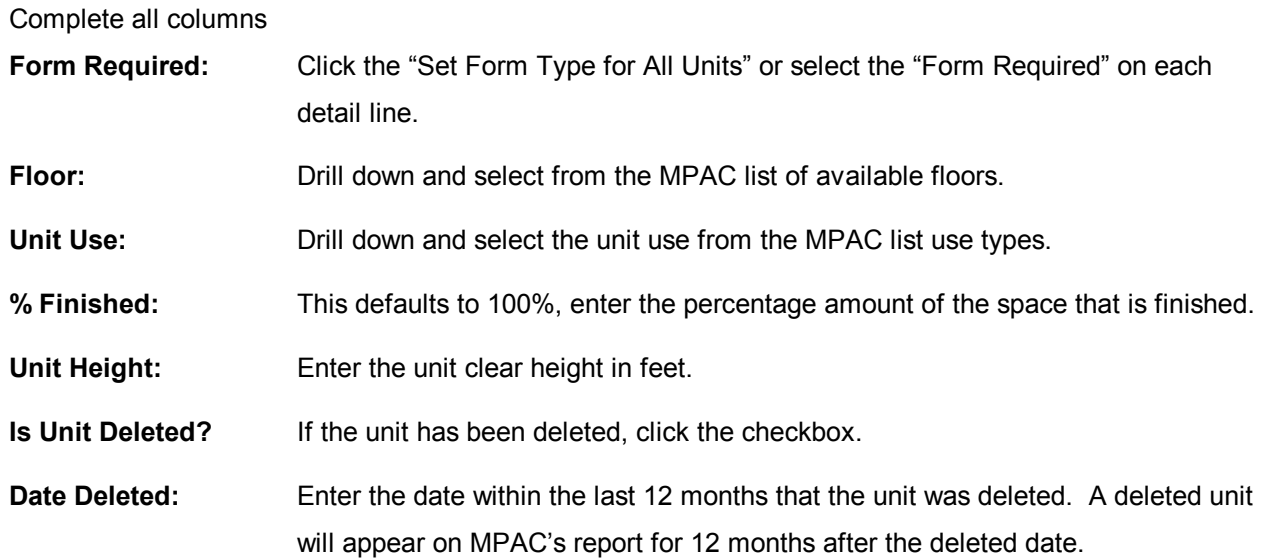

#### Next click the Tenants – IRD – tab

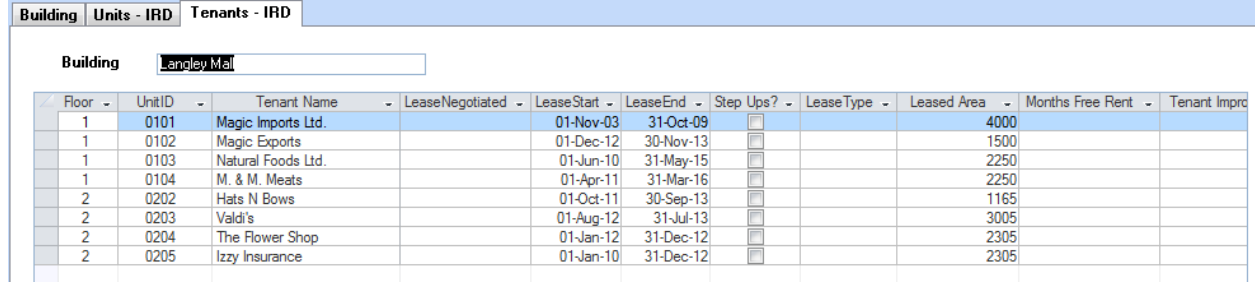

#### **Note:** A/R Only and Parking Only Tenants will appear on this Rapid Entry Tenant Screen, but they will not appear on the MPAC Review/Edit/Validate MPAC Forms. Nor will they be uploaded to MPAC.

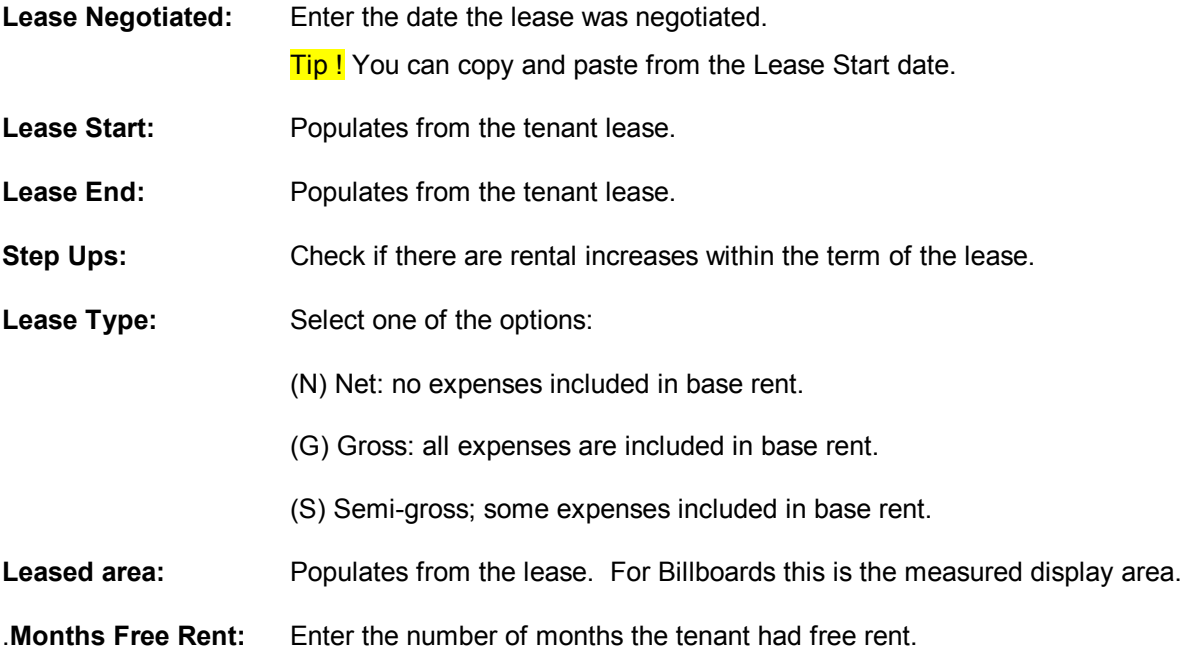

- **Tenant Improvements:** Enter the cost incurred by a landlord to bring the unit to a turnkey finish. Enter as \$/sq.ft.
- **Move In:** Will default to the lease move in date.
- **Move Out:** Will default to the lease move out date.

IMPORTANT – For Commercial and Industrial buildings you must now go back to Find – Buildings – Accounting – MPAC Control tab and now click the calculate areas.

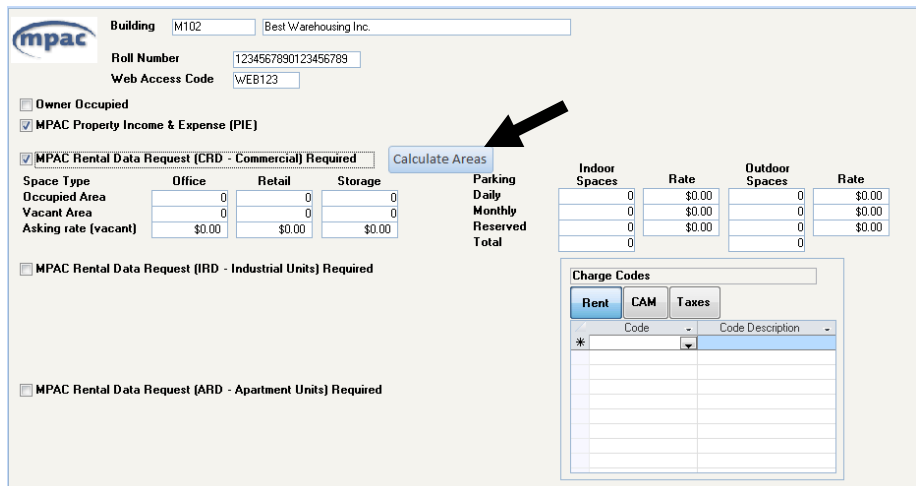

#### **Find – Buildings – Units – drill down on each individual unit**

*MPAC Apartment Rental Data Request (ARD) Error! Bookmark not defined.Information).* 

 The fields that are available for modification will depend upon the options selected in the Building – Accounting – MPAC Control screen.

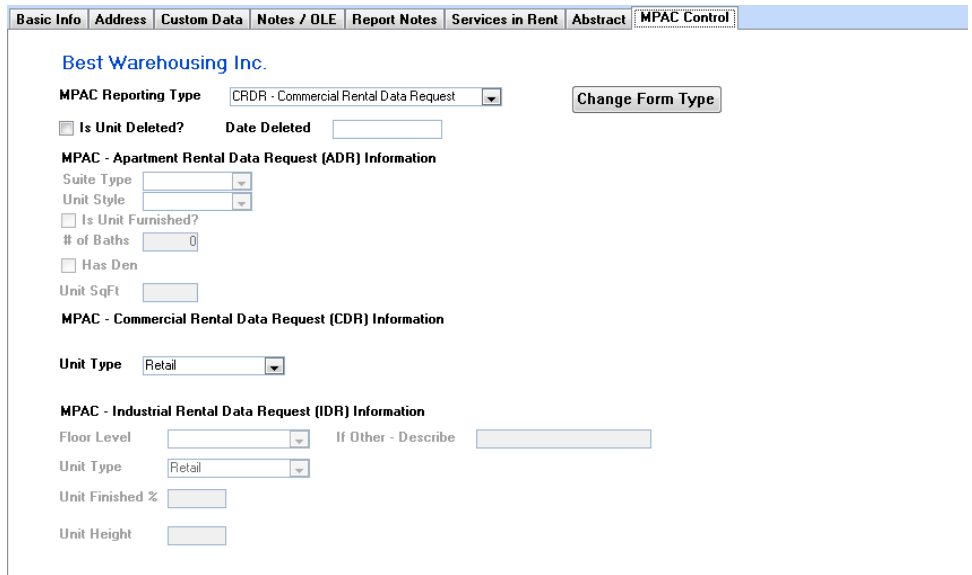

 **MPAC Reporting Type:** This should already be selected, if not select the reporting type.

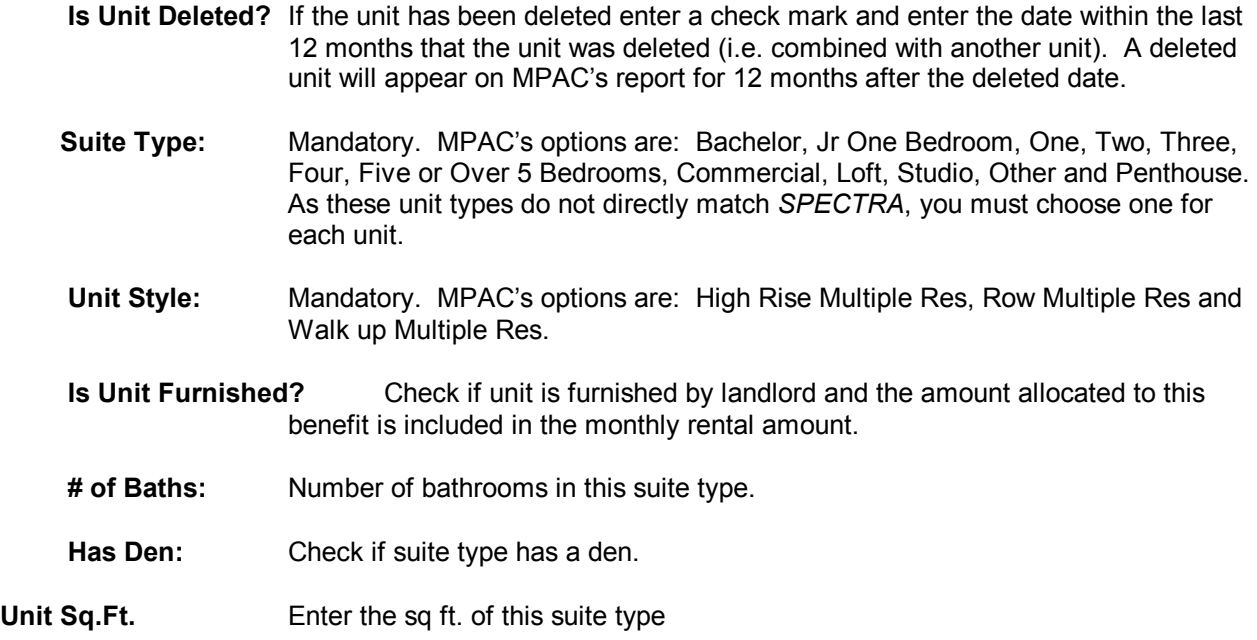

#### *MPAC - Commercial Rental Data Request ((CRD) Information.*

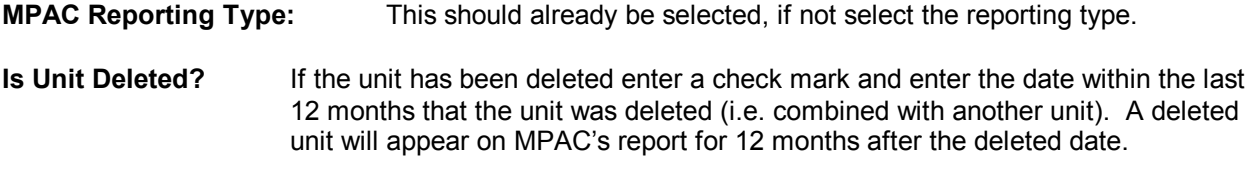

**Unit Type**Error! Bookmark not defined.**:** Select the Unit type from MPAC's definitions

#### *MPAC - Industrial Rental Data Request (IRD) Information***.**

**MPAC Reporting Type:**This should already be selected, if not select the reporting type.

- **Is Unit Deleted?** If the unit has been deleted enter a check mark and enter the date within the last 12 months that the unit was deleted (i.e. combined with another unit). A deleted unit will appear on MPAC's report for 12 months after the deleted date.
- Floor Level: Select the floor level from MPAC's list of levels.
- **If Other Describe:** If not in the list, enter a 28character or less description in the "If Other-Describe".

**Unit Type**Error! Bookmark not defined.**:** Select the Unit type from MPAC's definitions.

- **Unit Finished %** Enter the percentage of the unit that is finished.
- **Unit Height:** Enter the height of the unit in sq. ft.

### **MPAC PROCESSING**

(Building – Start a Task Menu)

#### **CREATE MPAC FORMS**

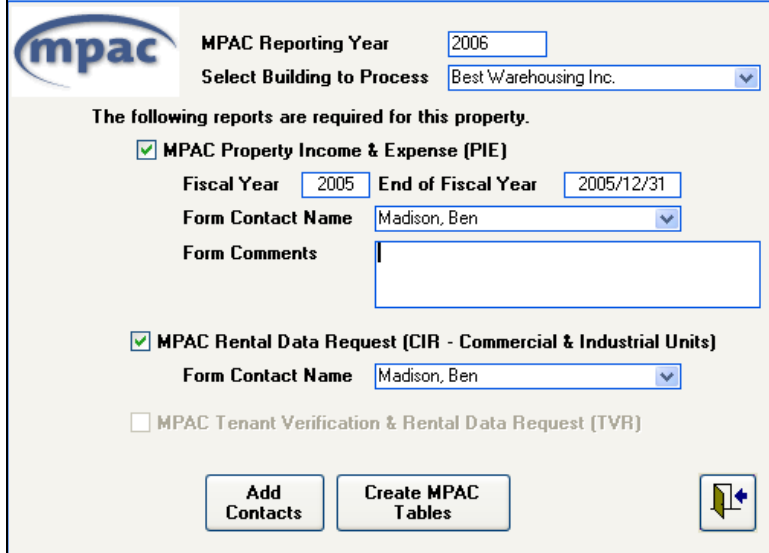

MPAC Reporting Year Defaults to the current year, but you can change this.

Select Building to Process:

When you select the building you want to process, the system will automatically check the form options based on the information on the Building's Accounting – MPAC Control tab.

MPAC Property Income & Expense (PIE):

The system will default to the previous fiscal year. You may override this, if you wish.

Form Contact**Error! Bookmark not defined.** Name: Click on the dropdown box to select an existing contact name or click on the "Add Contacts" button to enter the contact name of the person in your company in case the assessor has questions about the information submitted.

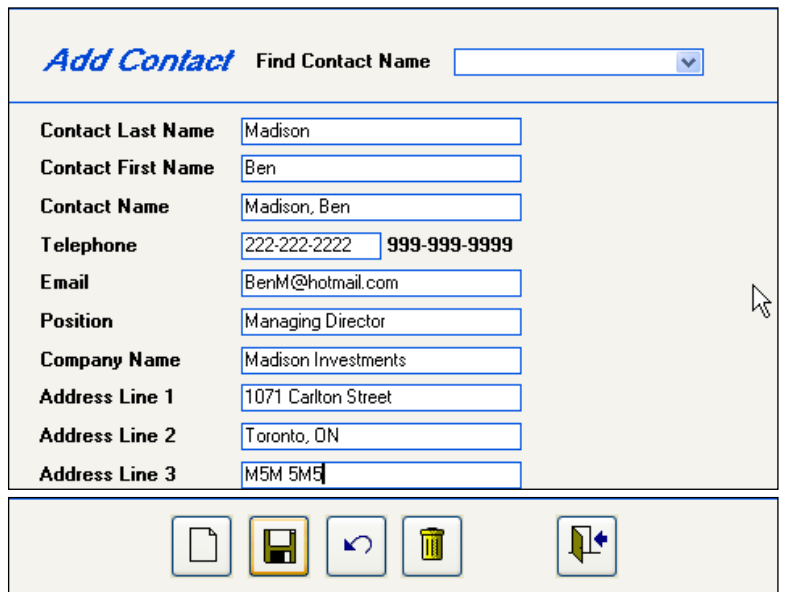

Contact information: Enter the telephone number with the dashes as shown above.

The Company name is a 50-character field.

**Important:** A Contact Email**Error! Bookmark not defined.** address is **mandatory** for the Upload step. If your chosen contact does not have an email address, enter an email address of an associate.

**Edit:** If you need to edit the information on an existing contact, click on the Add Contacts button again. The Add Contacts button will return you to this screen, and then you should use the Find Contact Name to locate the contact to be edited.

You must reselect the contact each time you Create MPAC Forms.

Create MPAC Forms: Click on this button to create the forms, which will allow you to review and edit the data to be submitted. This does not upload any information to MPAC.

**Important Note:** If, after your review, you discover that a charge code was left off the MPAC Control or the same Parking code was set up in both Indoor and Surface Parking or something else that needs to be changed, you **must** re-create these forms. Clicking on the Create MPAC Forms will overwrite the previous information for this building entirely.

> This means that, if you manually made any changes to the system-generated information in the Review/Edit/Validate MPAC Forms screen, you will need to make those changes every time you click on the Create MPAC Forms button.

#### **REVIEW / EDIT / VALIDATE MPAC FORMS**

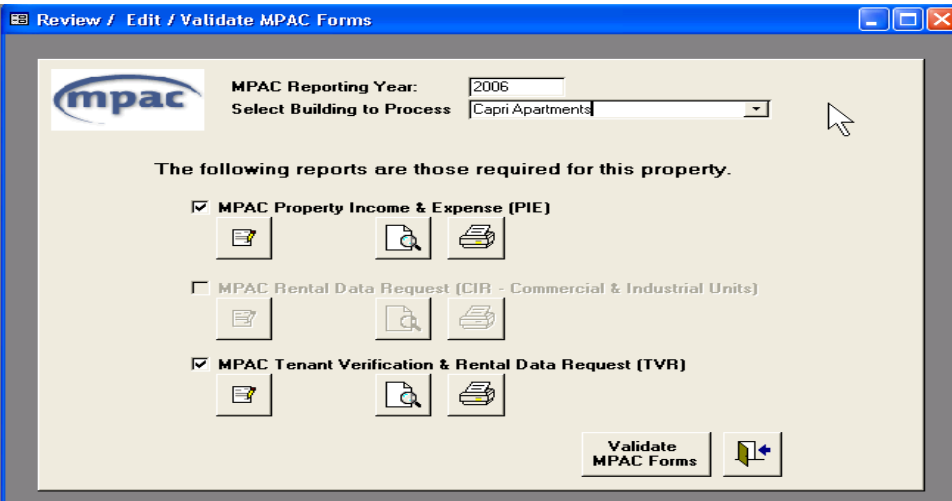

Edit any of the system-generated information. Be warned, however, that any changes entered here will not change the information in Spectra's database. Therefore, if you click on the "Create MPAC Forms" button again on the Create MPAC Forms screen, these changes will need to be entered again. Make the changes permanently in the Find Database or the Rapid Setup screen.

Preview the selected report.

Print the selected report to use for your review step. If the review does not reveal any errors, keep this printout for your records.

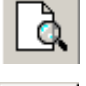

 $\overline{a}$ 

 $\Box$ 

#### **Review:**

- At this point you should carefully compare the MPAC Property Income & Expense statement to your Income Statement to ensure that all the correct General Ledger account numbers were entered in the MPAC X-Ref screen on the Building – Accounting.
- CRD Form and IRD Form Compare the CRD and IRD forms to your Buildings' Rent Rolls. If a charge is missing, check the Building-Accounting-MPAC Control screen to ensure that it was set up as in the Charge Code section. If any information is wrong, it is preferable to correct it in the Rapid Setup**Error! Bookmark not defined.** screen, so that this information is permanently stored by the system. The CRD Form will calculate the annual base rent as of January 1<sup>st</sup>.
- ARD Form Compare the ARD to your Buildings' Rent Rolls.

If you have any questions about these forms, please call MPAC directly at 1 (866) 296-6722.

#### **I M P O R T A N T You must run this Validate step successfully before going to the Upload step!**

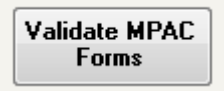

Click on this button for the program to check all the data entry in preparation for the Upload step. The system will indicate any reasons why the Upload process would fail.

#### **UPLOAD MPAC FORMS**

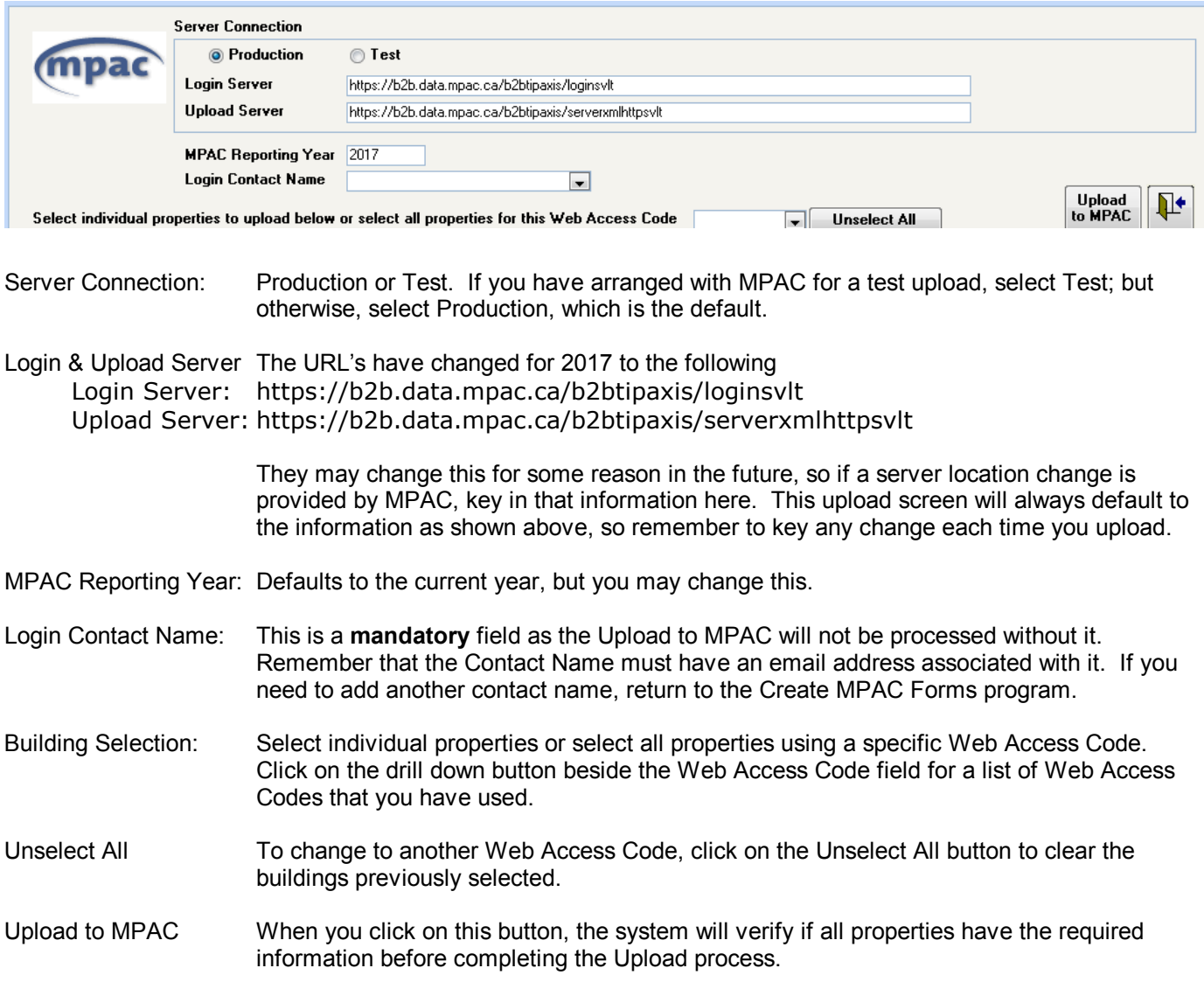

#### *Troubleshooting*

If you encounter an error message, check with Spectra Support to ensure you are using the correct release level.

Depending on how your firewall is configured, you may get timeout errors when uploading to MPAC.

The MPAC upload process requires verification back from the MPAC server. If you experience an error message that refers to the operation 'timing out', you or your technician may wish to review any firewalls you have set up, and temporarily disable your firewall for the duration of the upload process.